# **Online Customer Account (OCA)**

# **Instructions for use – private person**

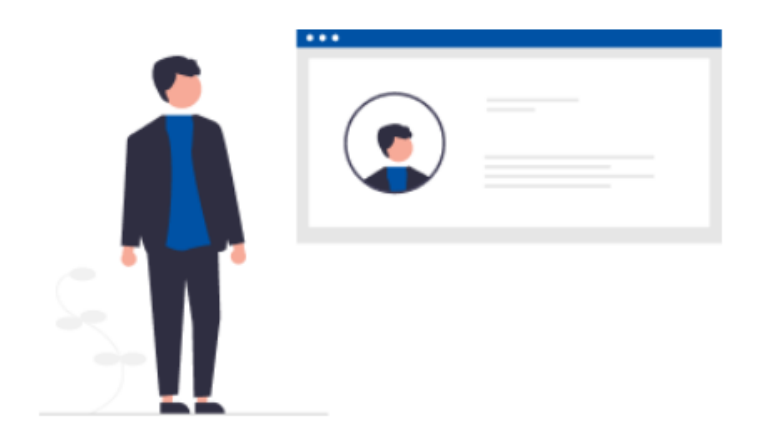

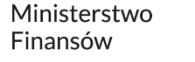

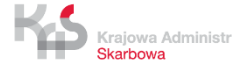

#### <span id="page-1-0"></span>**1. Go to [etoll.gov.pl](https://etoll.gov.pl/en/)**

#### **2. Log in and confirm your identity**

#### **3. Main menu:**

- [Desktop](#page-5-0) tab
- Billing [Accounts](#page-6-0) tab
- [Vehicles](#page-7-0) tab
- [OBE \(Devices\) tab](#page-8-0)
- [History](#page-9-0) tab
- [Documents](#page-10-0) tab
- [Reports](#page-11-0) tab
- [Register your](#page-12-0) ride tab
- [Calculate](#page-13-0) route payment tab
- [Notifications](#page-14-0) tab
- [Tickets](#page-15-0) tab

#### **4. Main desktop**

- [Information banner](#page-17-0)
- [Favourites](#page-18-0) section
- [Recently created](#page-19-0) users section
- [Customers](#page-20-0) details
- [Financing](#page-21-0)
- [Financing](#page-22-0) notes
- [Generate route](#page-23-0) report

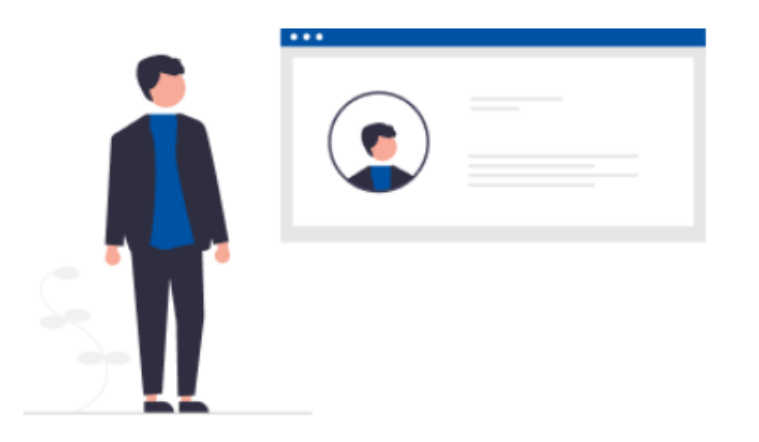

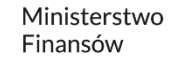

**1. Go to [etoll.gov.pl](https://etoll.gov.pl/en/)**

#### Select *Sign in to OCA* from the top bar.

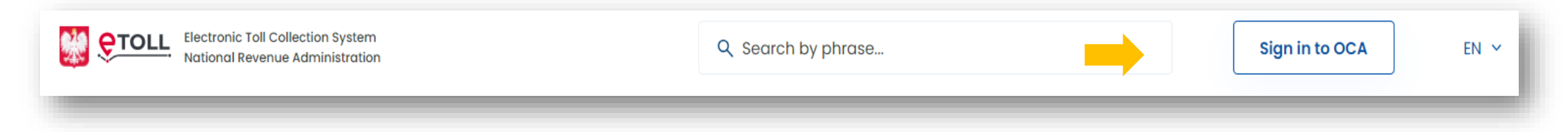

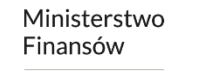

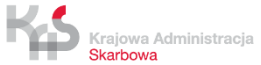

#### **2. Log in and confirm your identity.**

#### **The dedicated login method for people from outside of Poland is:**

• login and password

This option requires additional user authentication at a Customer Service Facility (MOK)

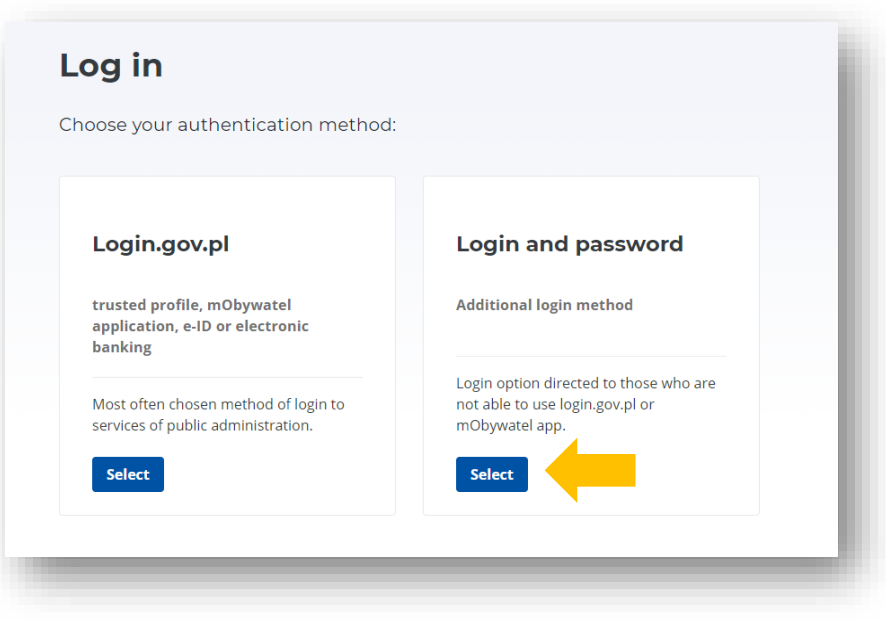

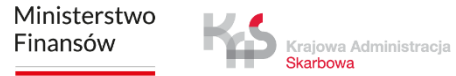

**A list of parties will appear** - select the account you want to use.

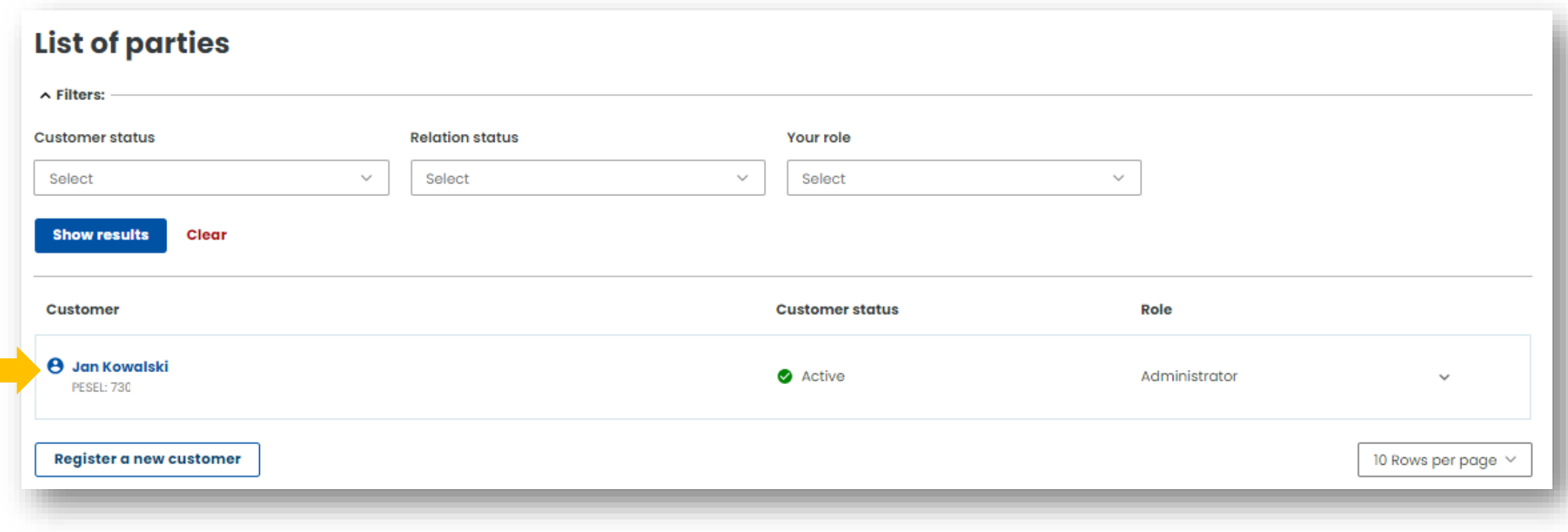

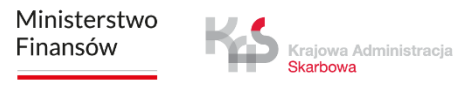

#### <span id="page-5-0"></span>**3. On the left side, you will find the main menu with tabs:**

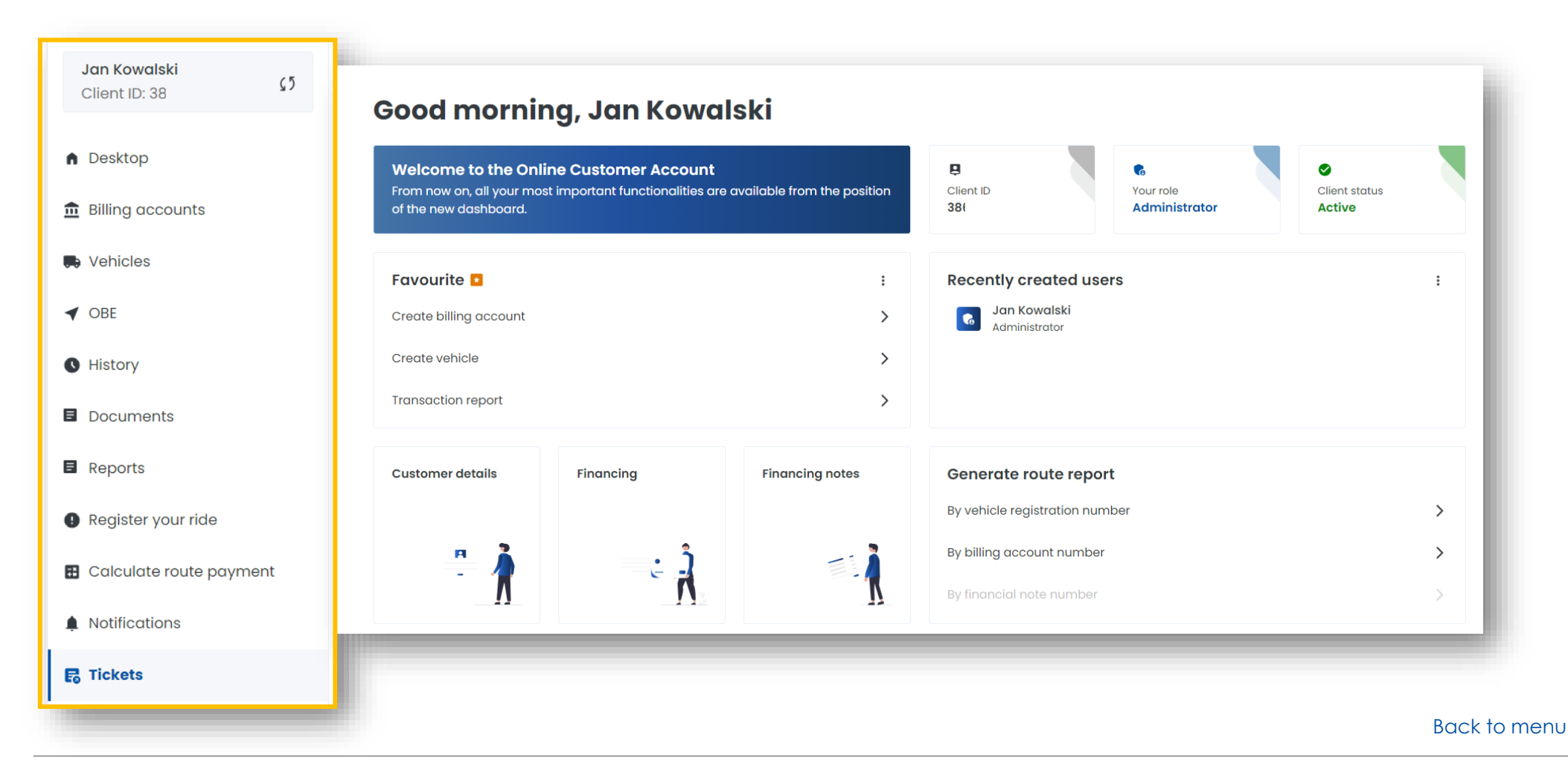

Ministerstwo Finansów

#### <span id="page-6-0"></span>**Billing accounts tab**

• You can create a billing account **[1]**

Skarbowa

- You can check the list of billing accounts assigned to the customer's account **[2]**
- **General information** -You can check your balance and, by clicking on the account of your choice, you can top it up **[3]**
- **Notes** : you can view the notes issued, settlement documents **[4]**
- **Contact:** you will update your address details required to receive billing documents [**5]**

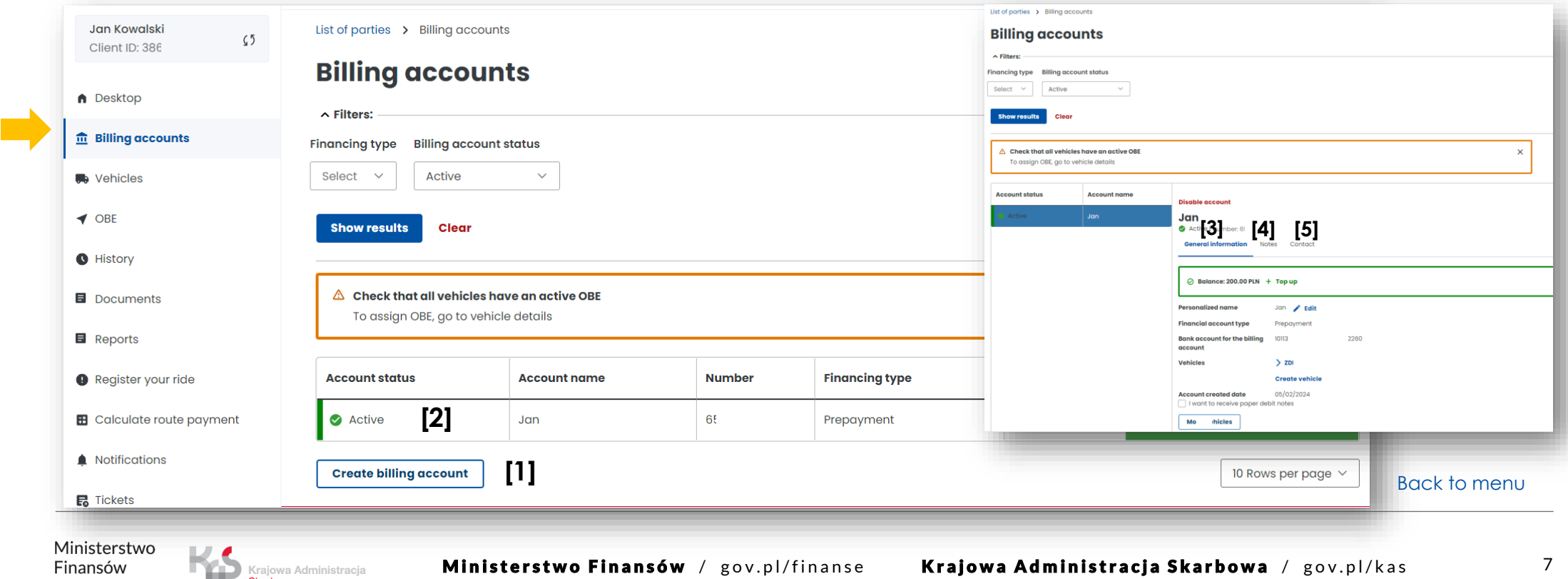

#### <span id="page-7-0"></span>**Vehicles Tab**

- Here you can find a list of vehicles assigned to your customer account **[1]**
- You can create a new vehicle **[2]**
- In the Enabled OBE column, you can check whether a location device is assigned to the vehicle **[3]**

![](_page_7_Picture_74.jpeg)

Ministerstwo Finansów

# <span id="page-8-0"></span>**OBE (devices) Tab**

- In this tab you can find a list of the devices assigned to your customer account **[1]**
- You can create OBE device **[2]**
- After clicking on the selected device, you can assign it to a vehicle **[3]**
- In the Actions field, you can disconnect or deactivate the device **[4]**

![](_page_8_Picture_85.jpeg)

## <span id="page-9-0"></span>**History Tab**

- Here you will find the history of changes to your account, with the option of selecting an event group or the event type **[1]**
- You can find information on financial transactions (e.g. top-ups to your billing account) **[2]**
- You can download a confirmation of the transaction **[3]**

![](_page_9_Picture_72.jpeg)

#### <span id="page-10-0"></span>**Documents Tab**

Here you can find scans of the documents attached to your account:

- company registration documents
- authorization
- guarantees
- vehicle documents (vehicle registration certificates, documents certifying the emission class)

![](_page_10_Picture_61.jpeg)

![](_page_10_Picture_8.jpeg)

### <span id="page-11-0"></span>**Reports Tab**

You can find trip reports for:

- a vehicle registration number **[1]**
- a billing account **[2]**
- account balance **[3]**

![](_page_11_Picture_105.jpeg)

List of parties > Reports

O

 $\blacksquare$ 

List of parties > Reports

# <span id="page-12-0"></span>**Register your ride Tab**

- Functionality for users whose location device has stopped working and is not transmitting geolocalisation data, the ride can be continued after declaring the route
- After filling in all the transit details, click Calculate the route

![](_page_12_Picture_63.jpeg)

![](_page_12_Picture_5.jpeg)

### <span id="page-13-0"></span>**Calculate route payment Tab**

When you enter this tab, you will be redirected to etoll.gov.pl/en, where you can calculate the estimated route cost using the e-TOLL route calculator.

![](_page_13_Picture_2.jpeg)

Ministerstwo Finansów

#### <span id="page-14-0"></span>**Notifications Tab**

Here you will find information on notifications for the entire customer account.

![](_page_14_Picture_40.jpeg)

![](_page_14_Picture_4.jpeg)

# <span id="page-15-0"></span>**Tickets Tab**

- You can create a request from the categories: financial, technical, settlement of viaTOLL, inconsistency or change data, general, complaints, no top-up on billing account
- Check the status of your application

Krajowa Administracja Skarbowa

![](_page_15_Picture_63.jpeg)

 $\mathcal{L}(\mathcal{A})$ 

![](_page_15_Picture_5.jpeg)

# **4. On the right is the main dashboard.**

**Here you will find the most important information and features of the OCA:**

- Information banner Client ID, user role, Client status
- Favourite section you can select up to 3 favourite functions
- Recently created users section displays 4 most recently added users, you can go to the users tab from here
- Customer details key customer information
- Financing information on finances, available means, collateral, guarantees
- **Financing Notes**
- Generate route report

![](_page_16_Picture_121.jpeg)

![](_page_16_Picture_11.jpeg)

#### <span id="page-17-0"></span>**Information banner**

Here you can find:

- Client ID
- user role
- Client status active, inactive, unconfirmed

![](_page_17_Figure_5.jpeg)

Ministerstwo Finansów

#### <span id="page-18-0"></span>**Favourite section**

You can select up to 3 of your favourite OCA functions, which will always be at hand:

- to add them click here and select the features you are interested in
- then click Save functionalities

![](_page_18_Figure_4.jpeg)

Ministerstwo Finansów

![](_page_18_Picture_6.jpeg)

#### <span id="page-19-0"></span>**Recently created users section:**

- this is where you add users who will have access to your OCA account
- you will see 4 most recently added users
- from here you can go to the Users tab

![](_page_19_Figure_4.jpeg)

Ministerstwo Finansów

Krajowa Administracja Skarbowa

Ministerstwo Finansów / gov.pl/finanse Krajowa Administracja Skarbowa / gov.pl/kas 20

#### <span id="page-20-0"></span>**Customers details**

Here you have access to basic information about the user and can edit the data at any time.

![](_page_20_Figure_2.jpeg)

Ministerstwo Finansów

![](_page_20_Picture_4.jpeg)

List of parties > Desktop **Edit data** 

Region (voivodeship) (optional)

County (poviat) (optional)

Country\* Poland

Enter name

### <span id="page-21-0"></span>**Financing**

In this tab:

- you can create financing
- you can check your balance and verify your financing
- you can top up your account, edit parameters

![](_page_21_Picture_57.jpeg)

Ministerstwo Finansów

Krajowa Administracja Skarbowa

#### <span id="page-22-0"></span>**Financing notes**

In this tab you have access to the financing notes issued.

![](_page_22_Figure_2.jpeg)

Ministerstwo Finansów

Krajowa Administracja Skarbowa

#### <span id="page-23-0"></span>**Generate route report**

Here you have access to reports generated by vehicle registration number or billing account number. In addition, you can download them in an Excel file.

![](_page_23_Figure_2.jpeg)

Ministerstwo Finansów

Krajowa Administracja Skarbowa

# **You can find more information about the Online Customer Account at [etoll.gov.pl.](https://etoll.gov.pl/en/online-customer-acount/)**

![](_page_24_Picture_1.jpeg)

![](_page_24_Picture_2.jpeg)